# **Anleitung zum Ändern der Variantencodierung Outlander 3:<sup>1</sup>**

### **Ziele:**

- 1. Aktivierung der Alarmanlage
- 2. Aktivierung der automatischen Türverriegelung
- 3. Deaktivierung der automatischen Rückstellung des BC von Ebene 2 nach 1 -> Anzeige des langfristigen Durchschnittsverbrauches

### **Vorgehen:**

**.** 

#### **Download der original Variantencodierungsdatei mit Hilfe des MUT3-Testers eines Händlers**

- 1. Anschluss des Testers an das Fahrzeug und Auswahl des Fahrzeugs über das Autosymbol.
- 2. Auswahl des Bereiches ETACS aus der System-Liste

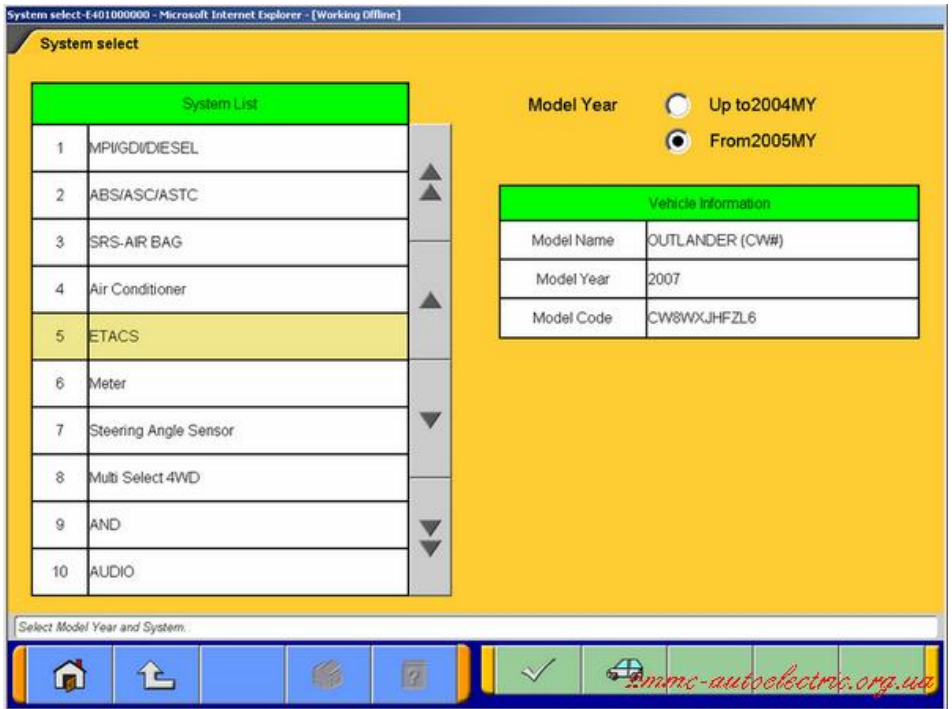

Quelle[: http://mmc-autoelectric.org.ua/etacs/101-protsedura-variant-coding](http://mmc-autoelectric.org.ua/etacs/101-protsedura-variant-coding)

3. Zuerst eine Selbstdiagnose nach möglichen DTC´s durchführen und falls vorhanden die Fehler beheben und löschen.

 $^{1}$  es handelt sich um eine Übersetzung mit eigenen Ergänzungen folgender russischen Anleitung: <http://mmc-autoelectric.org.ua/etacs/101-protsedura-variant-coding>

### 4. Auswahl des Feldes Kodierung (Coding):

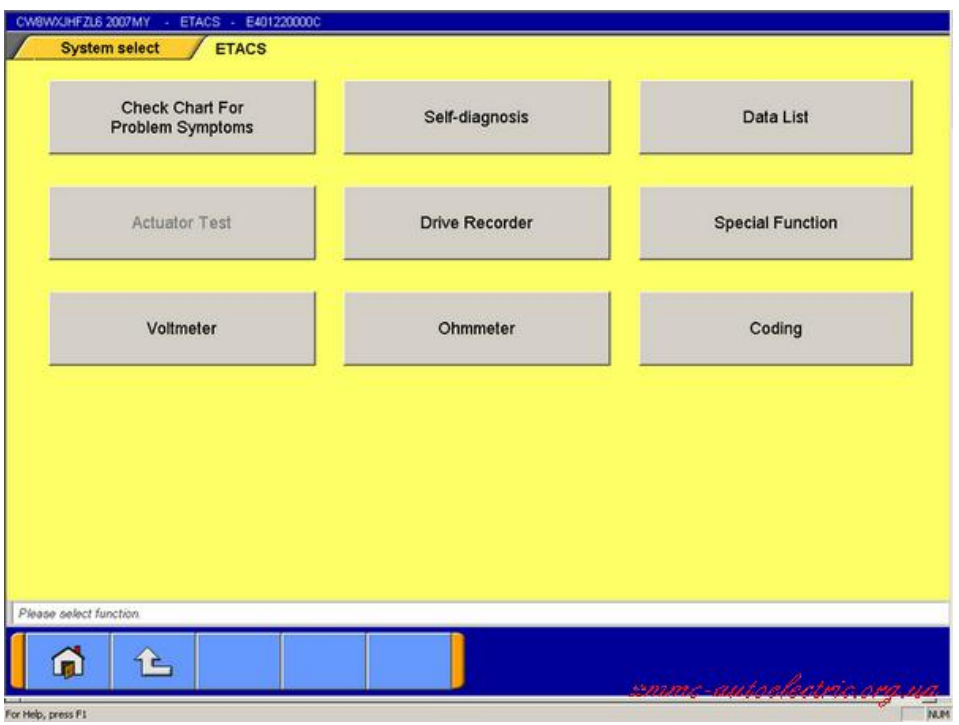

Quelle[: http://mmc-autoelectric.org.ua/etacs/101-protsedura-variant-coding](http://mmc-autoelectric.org.ua/etacs/101-protsedura-variant-coding)

5. Auf der folgenden Seite den Punkt "Kodierung anzeigen & kopieren" auswählen.

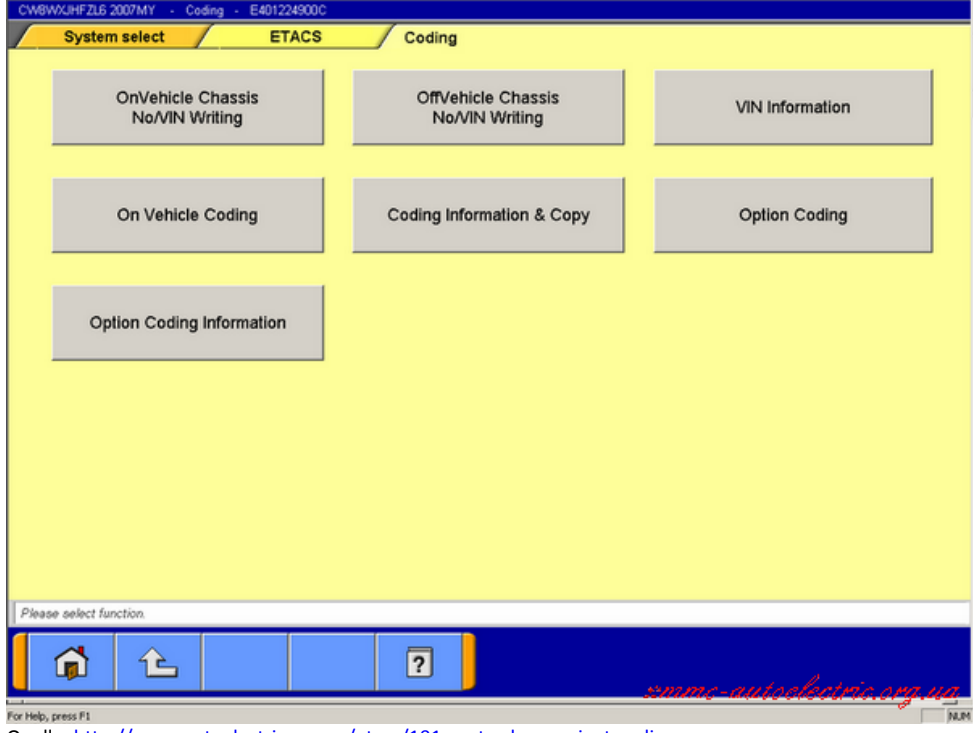

Quelle[: http://mmc-autoelectric.org.ua/etacs/101-protsedura-variant-coding](http://mmc-autoelectric.org.ua/etacs/101-protsedura-variant-coding)

6. Es werden die aktuellen Kodierungsdaten angezeigt. Hier nun auf die Schaltfläche drücken um die Variantencodierungsdatei zu speichern.

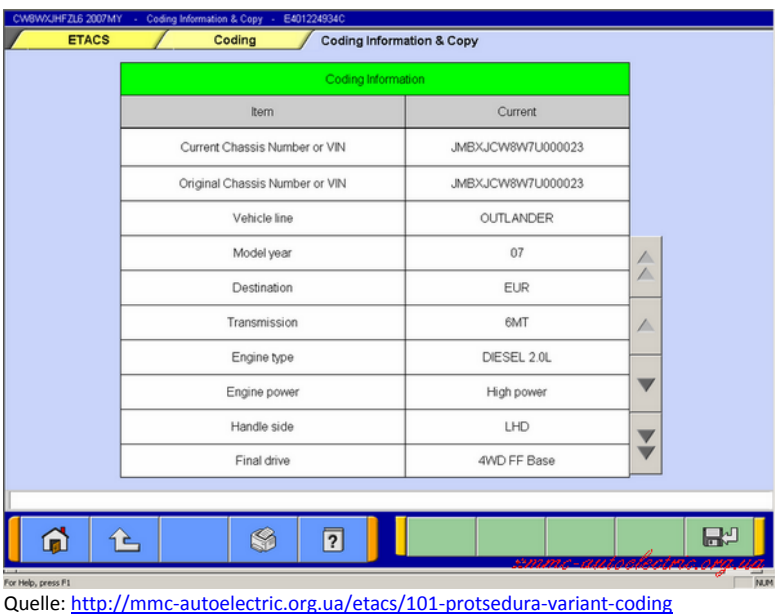

#### 7. Die folgende Infobox mit dem Haken bestätigen.

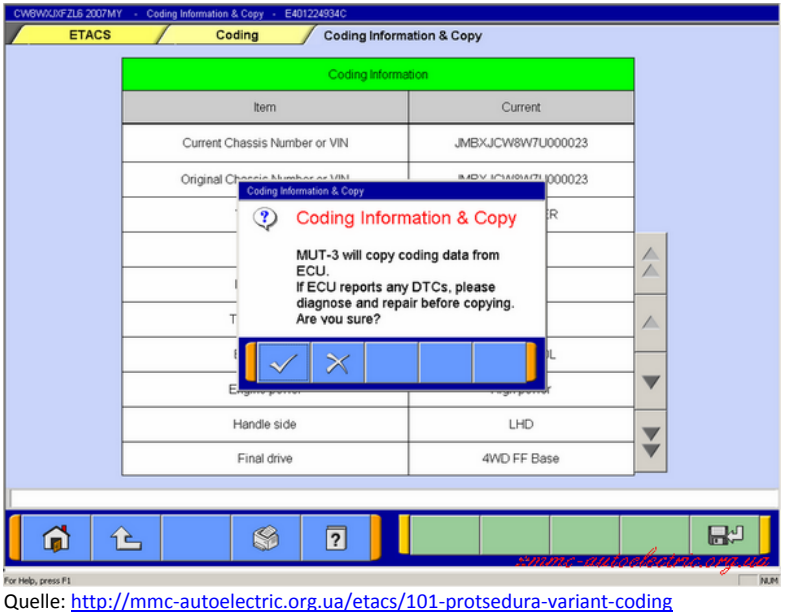

8. Wenn das Kopieren abgeschlossen ist erscheint folgende Meldung:

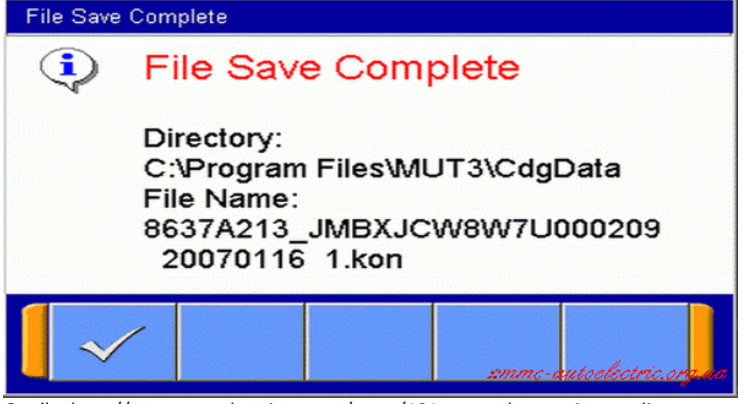

Quelle[: http://mmc-autoelectric.org.ua/etacs/101-protsedura-variant-coding](http://mmc-autoelectric.org.ua/etacs/101-protsedura-variant-coding)

- 9. Hier kann der Händler das System verlassen und die Diagnosesitzung beenden.
- 10. Nun die Datei aus dem angezeigten Ordner C:\Program Files\MUT3\CdgDate auf einen USB-Stick kopieren.

#### **Ändern der Datei online**

1. Als nächstens muss man sich auf der Seite:

<http://mmc-autoelectric.org.ua/etacs/270-etacs-settings-exploer-online>

registrieren. Gute Erfahrungen habe ich mit der eingebauten Übersetzungsfunktion von Google-Chrome gemacht, da ich leider kein Russisch verstehe. Nach erfolgter Registrierung (kostenlos) erhält man einen Link um die Registrierung zu bestätigen per Mail.

Mit den Anmeldedaten kann man sich nun auf der Website anmelden und online seine Variantencodierungsdatei ändern:

Hierzu sind folgende Schritte notwendig:

Hinzufügen von Datei Variant Coding (\* Kon, Größe 1230 Byte.)

Datei auswählen Keine ausgewählt

Hinweis:

Herunterladen

- 2. Auf "Datei auswählen" klicken, die Datei vom Stick auswählen und mit der Schaltfläche "Herunterladen" auf den Server hochladen. Wenn dieser Vorgang abgeschlossen ist, wird die Datei unterhalb mit dem Dateinamen angezeigt.
- 3. Über die Schaltfläche bearbeiten öffnet sich der ETACS-online-Explorer und die erforderlichen Werte können geändert werden:
- 4. Die rot unterlegten Felder müssen gemäß der Abbildung umgestellt werden:

4.1. Für die Alarmanlage:

- Sicherheitsalarmfunktion von "nicht vorhanden" -> "vorhanden Änderung möglich" (bei meiner Übersetzung als "heute (ändern)" angezeigt.
- $\bullet$  Sicherheitsalarmmodus von "nicht vorhanden" -> "A-Spec"
- nach Wunsch noch: Pre-Alarm von "nicht vorhanden" -> "vorhanden" (dies führt bei Alarmauslösung zuerst zu einem stillen Alarm der von 6 bis 10 Sekunden einstellbar ist, bevor der eigentliche Alarm ausgelöst wird.)
- 4.2. Für die Türverriegelung:
- Die Funktion "Auto-Türschloss/unlock" von "deaktivieren" -> "Crash-unlock und Drehzahlsperre"
- zusätzlich die Einstellung der Parameter "Tür entriegeln-Modus anpassen" = aktiviert und "Tür entriegeln von der IG sperren anpassen" = aktiviert (standardmäßig deaktiviert) prüfen. Diese sollten aber richtig eingestellt sein.
- 4.3. Für die Deaktivierung der Rückstellung des BC von Ebene 2 nach 1 bei jedem Neustart:
- "Trip-Computer Auto-Reset ..." von "verfügbar" nach "nicht verfügbar".

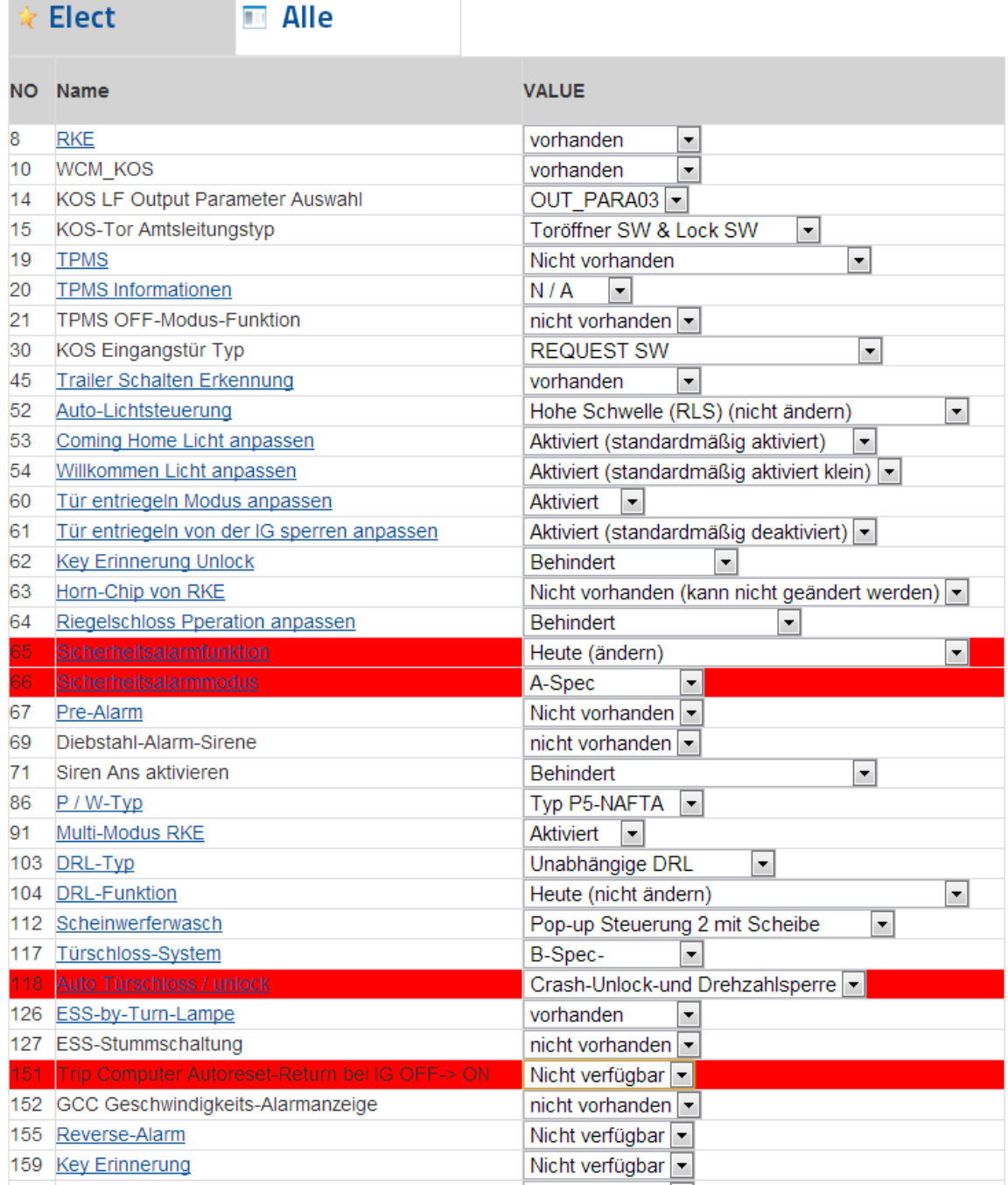

#### 5. Nach erfolgten Einstellungen den Haftungsausschluss bestätigen und auf "Speichern" drücken.

Ich akzeptiere, dass alle Folgen von Veränderungen in meinem Einführungs Coding-Datei verursacht, sich nur auf mir liegen. Mehr. Speichern

- 6. Nun kann die geänderte Datei nochmals geprüft (anzeigen) und abschließend runtergeladen werden:
- 7. Klick auf die Diskette "Herunterladen". Es folgt der Hinweis auf die Kosten. Ich habe mich für eine Bezahlung per PayPal entschieden. Als ich die Codierung durchgeführt habe, gab es eine Promo-

Aktion (müsst ihr mal schauen). Mit dem Promo-Code hat das Herunterladen anstatt 25 \$ nur 9,99 \$ gekostet.

- 8. Nach erfolgter Zahlungsabwicklung kann die Datei auf den Rechner heruntergeladen werden, zusätzlich erhält man einen Downloadlink per Mail.
- 9. Die Datei auf einem USB-Stick speichern und ab zum Händler.

#### **Einspielen der geänderten Datei in das Fahrzeug**

1. Beim Händler die geänderte Datei in den Ordner

C:\Program Files\MUT3\CdgDate

kopieren. Die Originaldatei habe ich vorher gelöscht, dann taucht nur eine beim Zurückspielen in der Auswahl auf.

- 2. Dann MUT3 starten, Fahrzeug auswählen und wieder in den Bereich ETACS/Kodierung wechseln.
- 3. Diesmal den Bereich "ON-Board-Kodierung" bzw. "On-Vehicle-Coding" auswählen:

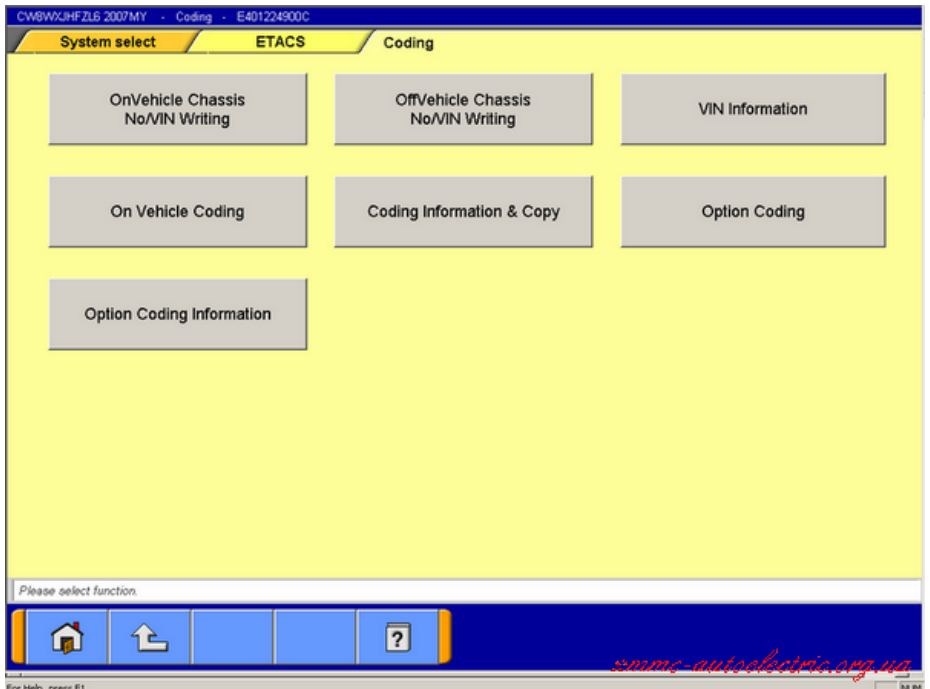

Quelle[: http://mmc-autoelectric.org.ua/etacs/101-protsedura-variant-coding](http://mmc-autoelectric.org.ua/etacs/101-protsedura-variant-coding)

# 4. Die folgende Warnmeldung bestätigen:

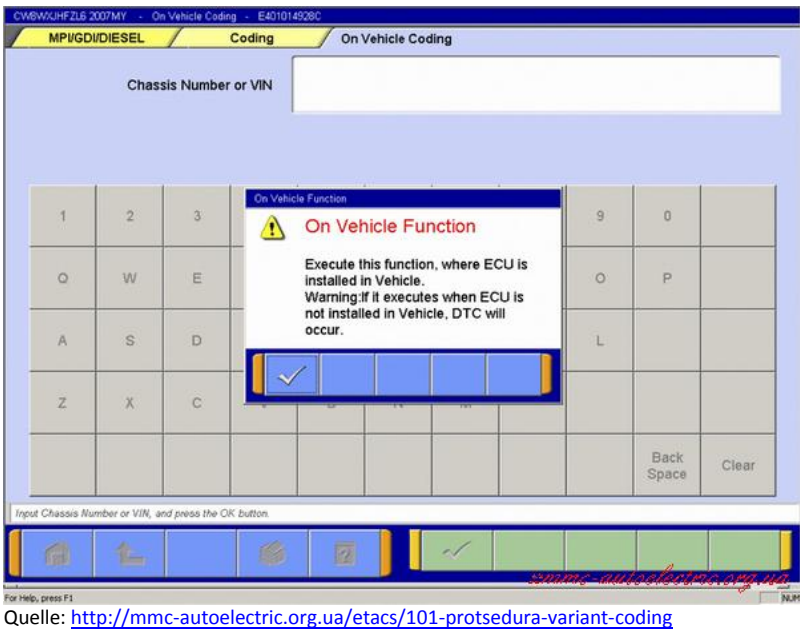

# 5. Nun die eigene Fahrgestellnummer in das Feld eintragen und mit dem Haken unten bestätigen:

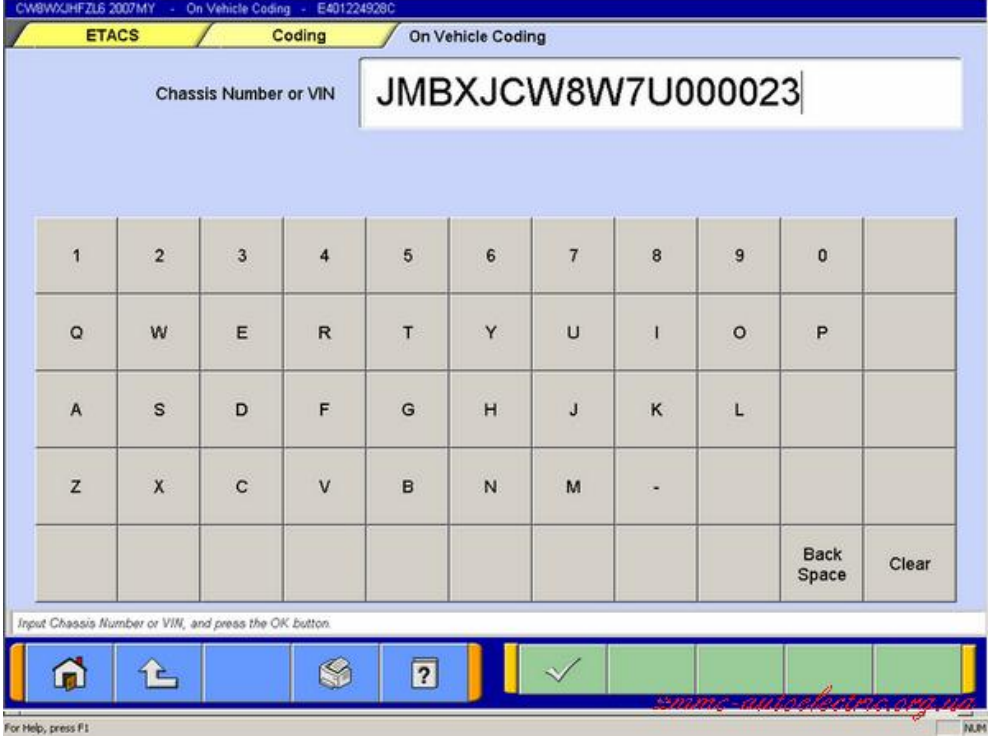

Quelle[: http://mmc-autoelectric.org.ua/etacs/101-protsedura-variant-coding](http://mmc-autoelectric.org.ua/etacs/101-protsedura-variant-coding)

6. Es folgt ein Bild auf dem die Variantencodierungsdatei ausgewählt werden kann. Diese muss lediglich angeklickt sein, es muss kein Haken gesetzt werden. Einfach mit dem unteren Haken bestätigen.

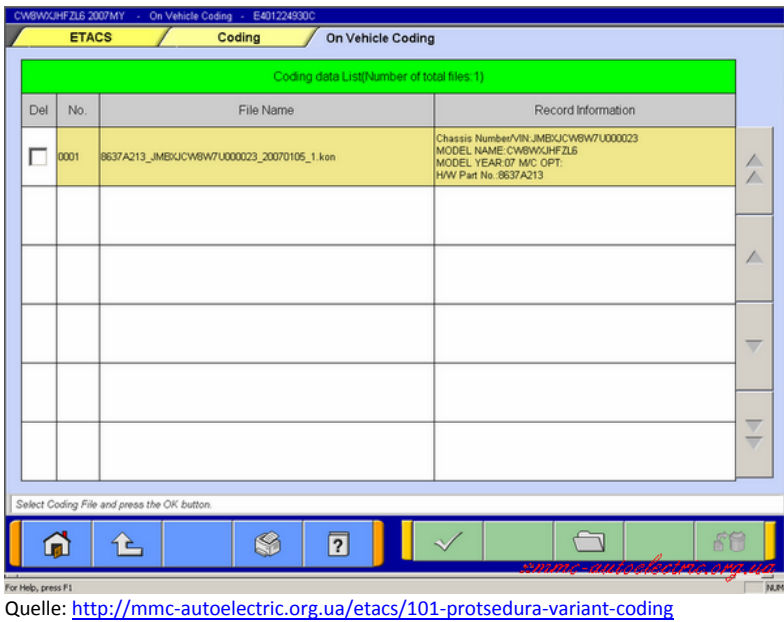

7. Auf dem folgendem Bildschirm kann man nun die alte und die neue Datei vergleichen und noch mal prüfen, ob die gewünschten Änderungen auch wirklich drin sind. Wenn alles so ist wie gewünscht, mit dem Haken bestätigen und die folgende Warnmeldung ebenfalls bestätigen:

| CWBWXJHFZL6 2007MY - On Vehicle Coding - E401224931C                   |                                   |                                                                                                    |                   |             |
|------------------------------------------------------------------------|-----------------------------------|----------------------------------------------------------------------------------------------------|-------------------|-------------|
|                                                                        | <b>ETACS</b><br>Coding            | On Vehicle Coding                                                                                  |                   |             |
|                                                                        | Coding                            |                                                                                                    |                   |             |
|                                                                        | Item                              | Current                                                                                            | Coding File       |             |
|                                                                        | Chassis Number or VIN             | JMBXJCW8W7U000023                                                                                  | JMBXJCW8W7U000023 |             |
|                                                                        | Vehicle line<br>On Vehicle Coding |                                                                                                    | OUTLANDER         | $\triangle$ |
|                                                                        | 3<br>Model year                   | On Vehicle Coding                                                                                  | 07                | $\wedge$    |
|                                                                        | Destination                       | The option coding setting values are<br>reset to default value at the time of<br>vehicle shipment. | <b>EUR</b>        | $\triangle$ |
|                                                                        | Transmission                      | Please execute "Option coding" after<br>codina.                                                    | 6MT               |             |
|                                                                        | Engine type                       | ×                                                                                                  | DIESEL 2.0L       |             |
|                                                                        | Engine power                      | High power                                                                                         | High power        |             |
|                                                                        | Handle side                       | LHD                                                                                                | LHD               |             |
| Please confirm contents about all items, and then press the OK button. |                                   |                                                                                                    |                   |             |
|                                                                        | n                                 | $\overline{?}$                                                                                     |                   |             |
| <b>NUM</b><br>Saving File. Please Wait.                                |                                   |                                                                                                    |                   |             |

Quelle[: http://mmc-autoelectric.org.ua/etacs/101-protsedura-variant-coding](http://mmc-autoelectric.org.ua/etacs/101-protsedura-variant-coding)

8. Es folgt der Hinweis, dass die Kodierung erfolgreich abgeschlossen wurde und die neuen und alten Parameter werden noch einmal angezeigt.

#### **Fahrzeug- bzw. Kundenoptionen anpassen**

Bei Fahrzeugen mit MMCS kann man nun das MUT3 verlassen und im MMCS-Menü unter den Fahrzeugoptionen die gewünschten Einstellungen neu anwählen. Diese wurden durch die Kodierung auf die Ausgangswerte zurückgesetzt. Es taucht ein neuer Wert "Alarm" auf, in dem der Alerm einund ausgeschaltet werden kann.

Bei Fahrzeugen ohne MMCS kann der Händler über die Sonderfunktionen des MUT3 in der Benutzeranpassung die gewünschten Einstellunge einstellen. Hier lässt sich auch die Automatische Türverriegelung aktivieren und deaktivieren.